FCC ID: BEJL172WA

## **APPENDIX F**

## **USER'S MANUAL**

## User's Guide

## **L172WT**

Make sure to read the Important Precautions before using the product. Keep the User's Guide(CD) in an accessible place for furture reference.

See the label attached on the back cover and quote this information to your dealer when you require service.

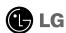

### **Regulatory Information**

### **FCC Compliance Statement**

This equipment has been tested and found to comply within the limits of a Class B digital device pursuant to Part 15 of the FCC Rules. These limits are designed to provide reasonable protection against harmful interference in a residential installation.

This equipment generates, uses, and can radiate radio frequency energy and if not installed and used in accordance with the instructions, may cause harmful interference to radio communications. However, there is no guarantee that interference will not occur in a particular installation

If this equipment does cause harmful interference to radio or television reception (which can be determined by turning the equipment on and off), the user is encouraged to try to correct the interference by using one or more of the following measures:

- Reorient or relocate the receiving antenna.
- Increase the separation between the equipment and the receiver.
- Connect the equipment into an outlet on a circuit different from that to which the receiver is connected.
- Consult the dealer or an experienced radio/TV technician for help.

Caution: Changes or modifications not expressly approved by the party responsible for compliance could void the user's (or your) authority to operate the equipment. Only peripherals (digital input/output devices, terminals, printers, etc.) certified to comply with the Class B limits may be attached to this monitor. Operation with non-certified peripherals is likely to result in interference to radio and TV recention.

Only shielded signal cables may be used with this System.

#### NOTICE

The regulations are applied only to the products with the ID LABEL indicating specific requirements.

#### **Canadian DOC Notice**

This Class B digital apparatus meets all requirements of the Canadian Interference-Causing Equipment Regulations. Cet appareil numérique de la classe B respecte toutes les exigences du Règlement sur le matériel brouilleur du Canada

#### NOTICE

The regulations are applied only to the products with the ID LABEL indicating specific requirements.

## **CE Conformity Notice** (for Europe)

Products with the "CE" Marking comply with the EMC Directive(89/336/EEC) and LOW VOLTAGE Directive (73/23/EEC) issued by the Commission of the European Community.

Compiance with these directives implies conformity to the following European Norms:

- EN 55022:1998 ; Radio Frequency Interference
- EN 55024:1998EN 61000-3-2Electromagnetic ImmunityPower Line Harmonics
- EN 61000-3-3EN 60950Froduct Safety

#### NOTICE

The regulations are applied only to the products with the ID LABEL indicating specific requirements.

## Low Radiation Compliance (MPR II)

This monitor meets one of the strictest guidelines available today for low radiation emissions, offering the user extra shielding and an antistatic screen coating. These guidelines, set forth by a government agency in Sweden, limit the amount of emission allowed in the Extremely Low Frequency (ELF) and Very Low Frequency (VLF) electromagnetic range.

### **TCO95**

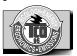

#### Congratulations!

You have just purchased a TCO'95 approved and labelled product! Your choice has provided you with a product developed for professional use. Your purchase has also contributed to reducing the burden on the environment and to the further development of environmentally-adapted electronic products.

Why do we have environmentally labelled computers? In many countries, environmental labelling has become an established method for encouraging the adaptation of goods and services to the environment. The main problem as far as computers and other electronic equipment are concerned is that environmentally harmful substances are used both in the products and during their manufacture. Since it has not been possible so far for the majority of electronic equipment to be recycled in a satisfactory way, most of these potentially damaging substances sooner or later enter Nature.

There are also other characteristics of a computer, such as energy consumption levels, that are important from both the working and natural environment viewpoints. Since all types of conventional electricity generation have a negative effect on the environment (acidic- and climatic-influencing emissions, radioactive waste, etc.), it is vital to conserve energy. Electronic equipment in offices consumes as enormous amount of energy, since it is often routinely left running continuously.

#### What does the environmenal labelling involve?

This product meets the requirements for the TCO'95

### **Regulatory Information cont.**

scheme, which provides for international environmental labelling of personal computers. The labelling scheme was developed as a joint effort by the TCO (The Swedish Confederation of Professional Employees), Naturckyddsföreningen (The Swedish Society for Nature Conservation), and NUTEK (The National Board for Industrial and Technical Development in Sweden), and SEMKO AB (an international certification agency).

The requirements cover a wide range of issues environment, ergonomics, usability, emission of electrical and magnetic fields, energy consumption and electrical and fire safety.

The environmental demands concern, among other things, restriction on the presence and use of heavy metals, brominated and chlorinated flame retardants, CFCs (freons), and chlorinated solvents. The product must be prepared for recycling, and the manufacturer is obliged to have an environmental plan, which must be adhered to in each country where the company implements its operational policy.

The energy requirements include a demand that the computer and/or display, after a certain period of inactivity, shall reduce its power consumption to a lower level, in one or more stages. The length of time to reactivate the computer shall be reasonable for the user.

Labelled products must meet strict environmental demands, for example, in respect of the reduction of electric and magnetic fields, along with physical and visual ergonomics and good usability.

The following is a brief summary of the environmental requirements met by this product. The complete environmental criteria document may be ordered from:

TCO Development Unit Linnegatan 14, S-11494 Stockholm, Sweden FAX +46-8 782 92 07 E-mail (Internet): development@tco.se

Current information regarding TCO'95 approved and labelled products may also be obtained on the Internet using the address: http://www.tco-info.com/

TCO'95 is a co-operative project between:

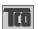

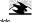

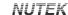

**SEMKO** 

föreningen

Närings- och teknikutvecklingsverket

#### **Environmental requirements**

Brominated flame retardants are present in printed circuit boards, cabling, casings, and housings, and are added to delay the spread of fire. Up to 30% of the plastic in a computer casing can consist of flame-retardant substances. These are related to another group of environmental toxins, PCBs, and are suspected of giving rise to similar harm, including reproductive damage in fish-eating birds and mammals. Flame retardants have been found in human blood, and researchers fear that they can disturb fetus

Bio-accumulative 1 TCO'95 demands require that plastic components weighing more than 25 grams must not contain flame retardants with organically bound chlorine or

Lead can be found in picture tubes, display screens, solder, and capacitors. Lead damages the nervous system and in higher doses causes lead poisoning. The relevant bioaccumulative TCO'95 requirement permits the inclusion of lead, as no replacement has yet been developed.

Cadmium is present in rechargeable batteries and in the color-generating layers of certain computer displays. Cadmium damages the nervous system and is toxic in high doses. The relevant bio-accumulative TCO'95 requirement states that batteries may not contain more than 25 ppm (parts per million) of cadmium. The color-generating layers of display screens must not contain any cadmium.

Mercury is sometimes found in batteries, relays and switches. Mercury damages the nervous system and is toxic in high doses. The relevant bio-accumulative TCO'95 requirement states that batteries may not contain more than 25 ppm of mercury and that no mercury is present in any of the electrical or electronic components concerned with the display unit.

CFCs (freons) are sometimes used for washing printed circuit boards and in the manufacture of expanded foam for packaging. CFCs break down ozone and thereby damage the ozone layer in the atmosphere, causing increased reception on Earth of ultra-violet light with consequent increased risks of skin cancer (malignant melanoma). The relevant TCO'95 requirement: Neither CFCs nor HCFCs may be used during the manufacture of the product or its packaging.

<sup>1</sup> Bio-accumulative means that the substance accumulates within living organisms.

#### **Shipping Package**

The packaging material can be recycled, or you can save it to return the monitor to a service center for repair or

#### **CFC Compounds in Distribution Packaging**

Cushioning material used for shipping finished monitors are not manufactured with nor do they contain any CFC compounds.

Design for Disassembly/Recycling
These monitors have been designed for easy end-of-life disassembly and recycling. Fasteners are generally of the same type for efficient disassembly. Components made of different materials can be easily separated and plastics have been identified using intermational symbols to aid in recycling.

#### **Monitor Disposal**

#### WARNING

If you need to dispose of a monitor, ask a qualified service representative for the proper procedure. Improper disposal could result in personal injury from implosion.

### **Regulatory Information cont.**

### TCO99

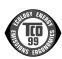

#### Congratulations!

You have just purchased a TCO'99 approved and labelled product! Your choice has provided you with a product developed for professional use. Your purchase has also contributed to reducing the burden on the environment and also to the further development of environmentally adapted electronics products

## Why do we have environmentally labelled

In many countries, environmental labelling has become an established method for encouraging the adaptation of goods and services to the environment. The main problem, as far as computers and other electronics equipment are concerned, is that environmentally harmful substances are used both in the products and during their manufacture. Since it is not so far possible to satisfactorily recycle the majority of electronics equipment, most of these potentially damaging substances sooner or later enter nature.

There are also other characteristics of a computer, such as energy consumption levels, that are important from the viewpoints of both the work (internal) and natural (external) environments. Since all methods of electricity generation have a negative effect on the environment (e.g. acidic and climate-influencing emissions, radioactive waste), it is vital to save energy. Electronics equipment in offices is often left running continuously and thereby consumes a lot of energy

What does labelling involve?
This product meets the requirements for the TCO'99 scheme which provides for international and environmental labelling of personal computers. The labelling scheme was developed as a joint effort by the TCO (The Swedish Confederation of Professional Employees), Svenska Naturskyddsforeningen (The Swedish Society for Nature Conservation) and Statens Energimyndighet (The Swedish National Energy Administration).

Approval requirements cover a wide range of issues: environment, ergonomics, usability, emission of electric and magnetic fields, energy consumption and electrical and fire safety.

The environmental demands impose restrictions on the presence and use of heavy metals, brominated and chlorinated flame retardants, CFCs (freons) and chlorinated solvents, among other things. The product must be prepared for recycling and the manufacturer is obliged to have an environmental policy which must be adhered to in each country where the company implements its operational

The energy requirements include a demand that the computer and/or display, after a certain period of inactivity, shall reduce its power consumption to a lower level in one or more stages. The length of time to reactivate the computer shall be reasonable for the user.

Labelled products must meet strict environmental demands, for example, in respect of the reduction of electric and magnetic fields, physical and visual ergonomics and good usability. Below you will find a brief summary of the environmental requirements met by this product. The complete environmental criteria document may be ordered from:

#### TCO Development

SE-114 94 Stockholm, Sweden Fax: +46 8 782 92 07 Email (Internet): development@tco.se Current information regarding TCO'99 approved and labelled products may also be obtained via the Internet, using the address: http://www.tco-info.com/

#### **Environmental requirements**

#### Flame retardants

Flame retardants are present in printed circuit boards, cables, wires, casings and housings. Their purpose is to prevent, or at least to delay the spread of fire. Up to 30% of the plastic in a computer casing can consist of flame retardant substances. Most flame retardants contain bromine or chloride, and those flame retardants are chemically related to another group of environmental toxins, PCBs. Both the flame retardants containing bromine or chloride and the PCBs are suspected of giving rise to severe health effects, including reproductive damage in fish-eating birds and mammals, due to the bioaccumulative\* processes. Flame retardants have been found in human blood and researchers fear that disturbances in foetus development may occur.

The relevant TCO'99 demand requires that plastic components weighing more than 25 grams must not contain flame retardants with organically bound bromine or chlorine. Flame retardants are allowed in the printed circuit boards since no substitutes are available.

Cadmium is present in rechargeable batteries and in the colour-generating layers of certain computer displays. Cadmium damages the nervous system and is toxic in high doses. The relevant TCO'99 requirement states that batteries, the colourgenerating layers of display screens and the electrical or electronics components must not contain any cadmium.

### **Regulatory Information cont.**

#### Mercury\*\*

Mercury is sometimes found in batteries, relays and switches. It damages the nervous system and is toxic in high doses. The relevant TCO'99 requirement states that batteries may not contain any mercury. It also demands that mercury is not present in any of the electrical or electronics components associated with the labelled unit.

CFCs (freons)
The relevant TCO'99 requirement states that neither CFCs nor HCFCs may be used during the manufacture and assembly of the product. CFCs (freons) are sometimes used for washing printed circuit boards. CFCs break down ozone and thereby damage the ozone layer in the stratosphere, causing increased reception on earth of ultraviolet light with e.g. increased risks of skin cancer (malignant melanoma) as a consequence.

#### Lead\*\*

Lead can be found in picture tubes, display screens, solders and capacitors. Lead damages the nervous system and in higher doses, causes lead poisoning. The relevant TCO'99 requirement permits the inclusion of lead since no replacement has yet been developed.

- \* Bio-accumulative is defined as substances which
- accumulate within living organisms
  \*\* Lead, Cadmium and Mercury are heavy metals which are

## **EPA** (U.S.A only)

ENERGYSATR is a set of power-saving guidelines issued by the U.S. Environmental Protection Agency(EPA).

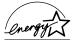

As an ENERGY STAR Partner LG Electronics U.S.A., Inc. has determined that this product meets the ENERGY STAR guidelines for energy efficiency.

## NOM MARK (Mexico only)

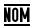

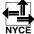

### **GOST MARK**

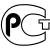

BZ03

Internet Address:http://www.lg.ru Информационная служба LG Electronics (095)742-77-77

## Table of Contents

# Installation and Connection

| Safety Precautions             | A1         |
|--------------------------------|------------|
| Accessories                    | <b>A</b> 4 |
| Important Monitor Features     | A6         |
| Name and Function of the Parts | A7         |
| Connecting to External Devices | A12        |
| Connecting to your PC          | A12        |
| Watching Video                 | A14        |
| Watching HDTV (720p/1080i)     | A15        |
| Watching TV                    | A16        |
|                                |            |
|                                |            |
|                                |            |

## Input Selection and Tracking

| Name of the Buttons in the screen Adjustment Unit | A17        |
|---------------------------------------------------|------------|
| OSD (On Screen Display) Screen Tracking Order     | A20        |
| When Connected to your PC                         | A21        |
| Adjusting Screen Color                            | A21        |
| Adjusting Screen CLOCK/PHASE and Position         | A21        |
| Adjusting the audio function Adjusting Options    | A22<br>A23 |
|                                                   |            |
| Adjusting PIP/POP/PBP Mode Functions              | A24        |
| When Watching Video/HDTV/TV                       | A27        |
| Setting up the channel(When Watching TV)          | A27        |
| Adjusting Screen Image                            | A27        |
| Adjusting the audio function                      | A28        |
| Adjusting Options                                 | A29        |
| Adjusting PIP/POP/PBP Mode Functions              | A30        |
| To adjust the CAPTION&VCHIP function              | A33        |
| Setting a password                                | A35        |
| Closed Captions                                   | A36        |
|                                                   |            |
|                                                   |            |

### **Miscellaneous**

| Troubleshooting        | A37 |
|------------------------|-----|
| Product Specifications |     |

## Safety Precautions

#### Please read these safety precautions carefully before using the monitor.

Warning If you ignore the warning message, you may be seriously injured or there is a possibility of accident or death.

/ Caution If you ignore the caution message, you may be slightly injured or the product may be damaged

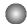

### **Precautions in installing the Monitor**

## /N Warning

- Keep away from heat sources like electrical heaters.
  - Electrical shock, fire, malfunction or deformation may occur.
- Keep the packing anti-moisture material or vinyl packing out of the reach of children.
  - Anti-moisture material is harmful if swallowed. If swallowed by mistake, force the patient to vomit and visit the nearest hospital. Additionally, vinyl packing can cause suffocation. Keep it out of the reach of children.
- Do not put heavy objects on the monitor or sit upon it.
  - If the monitor collapses or is dropped, you may be injured. Children must pay particular attention.
- Do not leave the power or signal cable unattended on the pathway.
  - The passerby can falter, which can cause electrical shock, fire, product breakdown or injury.
- Install the monitor in a neat and dry place.
  - Dust or moisture can cause electrical shock, fire or product damage.
- If you can smell smoke or other odors or hear a strange sound unplug the power cord and contact the
  - If you continue to use without taking proper measures, electrical shock or fire can occur.
- If you dropped the monitor or the case is broken, turn off the monitor and unplug the power cord.
  - If you continue to use without taking proper measures, electrical shock or fire can occur. Contact the service
- Do not drop metallic objects such as coins, hair pins, chopsticks or wire into the monitor, or inflammable objects such as paper and matches. Children must pay particular attention.
  - Electrical shock, fire or injury can occur. If a foreign object is dropped into the monitor, unplug the power cord and contact the service center.

## **∕** Caution

- Make sure the monitor ventilation hole is not blocked. Install the monitor in a suitably wide place (more than 10cm from the wall)
- If you install the monitor too close to the wall, it may be deformed or fire can break out due to internal heat.
- Do not block the ventilation hole of the monitor by a tablecloth or curtain.
  - The monitor can be deformed or fire can break out due to overheating inside the monitor.
- Install the monitor on a flat and stable place that has no risk of dropping the monitor.
  - If the monitor is dropped, you may be injured or the monitor may be broken.
- Install the monitor where no EMI occurs.
- Keep the monitor away from direct sunlight.
  - The monitor can be damaged.

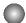

### **Electrical Power Related Precautions**

### **Marning**

- Make sure to connect the power cable to the grounded current.
  - You may be electrocuted or injured.
- Use the rated voltage only.
  - The monitor can be damaged, or you may be electrocuted.
- During a thunder or lightning storm, unplug the power cable or signal cable.
  - You may be electrocuted or a fire can break out.
- Do not connect several extension cords, electrical appliances or electrical heaters to a single outlet. Use a power bar with a grounding terminal designed for exclusive use with the computer.
  - A fire can break out due to overheating.
- Do not touch the power plug with wet hands. Additionally, it the cord pin is wet or covered with dust, dry the power plug completely or wipe dust off.
  - You may be electrocuted due to excess moisture.
- If you don't intend to use the monitor for a long time, unplug the power cable from the monitor.
  - Covering dust can cause a fire, or insulation deterioration can cause electric leakage, electric shock or fire.
- Fix the power cable completely.
  - If the power cable is not fixed completely, a fire can break out.
- Hold the plug when pulling out the power cable. Do not bend the power cord with excessive force or put heavy objects on the power cord.
  - The power line can be damaged, which may cause electric shock or fire.
- Do not insert a conductor (like a metal chopstick) into one end of the power cable while the other end is connected to the input terminal on the wall. Additionally, do not touch the power cable right after plugging into the wall input terminal.
  - You may be electrocuted.

## **⚠** Caution

- Do not unplug the power cord while the monitor is in use.
  - Electrical shock can damage the monitor.

### Precautions in Moving the Monitor

## **Marning**

- Make sure to turn off the monitor.
  - You may be electrocuted or the monitor can be damaged.
- Make sure to remove all cables before moving the monitor.
  - You may be electrocuted or the monitor can be damaged.

## **Safety Precautions**

## **A** Caution

- Do not shock the monitor when moving it.
  - You may be electrocuted or the monitor can be damaged
- Do not dispose the product-packing box. Use it when you move.
- Make the panel face forward and hold it with both hands to move.
  - If you drop the monitor, the damaged monitor can cause electric shock or fire. Contact with the service center for renair

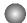

### Precautions in Using the Monitor

## **Marning**

- Do not disassemble, repair or modify the monitor at your own discretion.
  - Fire or electric shock accident can occur.
  - Contact the service center for check, calibration or repair.
- Do not spray water on the monitor or scrub with an inflammable substance (thinner or benzene). Fire or electric shock accident can occur
- Keep the monitor away from water.
  - Fire or electric shock accident can occur.

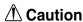

- Do not put or store inflammable substances near the monitor.
  - There is a danger of explosion or fire due careless handling of the inflammable substances.
- When cleaning the brown tube surface, unplug the power cord and scrub with soft cloth to prevent scratching. Do not clean with a wet cloth.
- The water can sink into the monitor, which can cause electric shock or serious malfunction.
- Take a rest from time to time to protect your vision.
- Keep the monitor clean at all times.
- Take a comfortable and natural position when working with a monitor to relax the muscles.
- Take a regular break when working with a monitor for a long time.
- Do not press strongly upon the panel with a hand or sharp object such as nail, pencil or pen, or make a scratch on it.
- Keep the proper distance from the monitor.
  - Your vision may be impaired if you look at the monitor too closely.
- Set the appropriate resolution and clock by referring to the User's Manual.
  - Your vision can be impaired.
- Use authorized detergent only when cleaning the monitor. (Do not use benzene, thinner or alcohol.)
  - Monitor can be deformed.

## Accessories

Please check the accessories in the product package.

\* The monitor and the accessories can be different from the figures shown here.

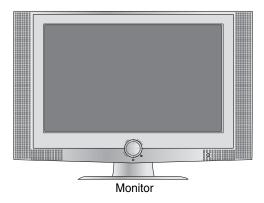

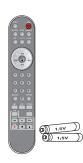

Remote Controller/Batteries (AAA x 2)

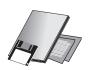

User's Manual

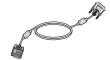

DVI-A Signal Cable

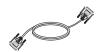

DVI-D Signal Cable

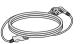

Power Cord

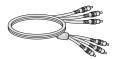

**RCA Cable** 

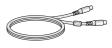

S-Video Cable

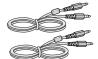

Audio Cable (PC)

Cable Holder (x 2)

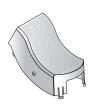

Cable Cap

## **Important Monitor Features**

## Swapping Function

You can swap the main screen and the sub-screen when the PIP/POP/PBP function is used.

## Spectacle Function

The screen center area is close to a 4:3 ratio and the outskirt area is expanded by more than 15:9. Therefore, the different screen ratio is applied for each area. Because most ordinary people concentrate their focus on the screen center, a non-linear ratio increase at the outskirt area is not recognized, which makes it possible to watch 4:3 TV screen with a wide screen. However, the spectacle function is useful in watching TV or motion pictures but is not suitable for the PC environment in which you perform graphic or document work.

## Sleep Function

When watching AV/HDTV/TV – The monitor will be automatically turned off after a certain period of time.

Press this button repetitively to select an appropriate time duration.

# ENGLISH

## **Name and Function of the Parts**

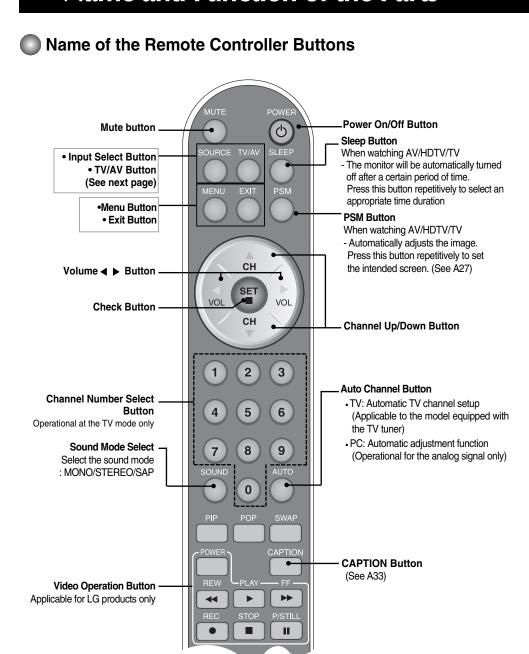

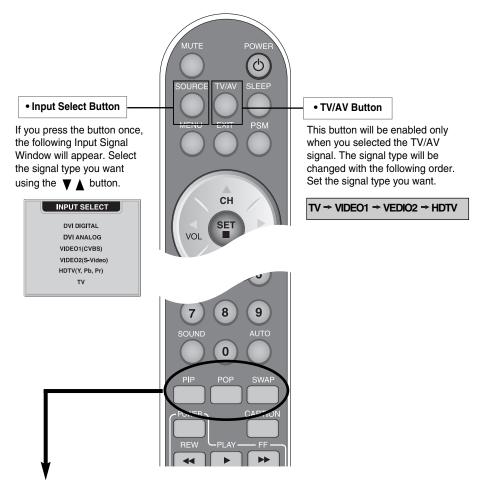

#### 1. PIP (Picture in Picture) Button

The sub-screen moves to the next mode whenever you press this button. : Small -> Large -> Off

### ${\bf 2.\ POP\ (Picture\ out\ Picture)\ Button}$

The sub-screen moves to the next mode whenever you press this button. : POP ON -> PBP(FULL) -> PBP(4:3) -> OFF

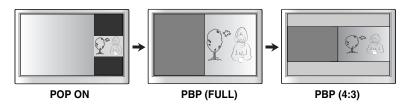

## **Name and Function of the Parts**

#### 3. Swap Button

You can swap the main screen and the sub-screen when the PIP/POP/PBP function is used..

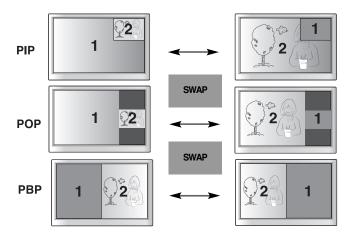

When 'Input Signal 1' comes on in the main screen, only 'Input Signal 2' can be displayed on the sub-screen. On the contrary, if the main screen displays 'Input Signal 2', the sub-screen can display 'Input Signal 1' only. You can swap 'Input Signal 1' and 'Input Signal 2' using the SWAP button.

#### <Table of PIP/POP/PBP Function Support>

| 주화면<br>부화면 | DVI-D | DVI-A | VIDEO1 | VIDEO2 | HDTV | TV |
|------------|-------|-------|--------|--------|------|----|
| DVI-D      | Х     | Х     | •      | •      | •    | •  |
| DVI-A      | Х     | Х     | •      | •      | Х    | •  |
| VIDEO1     | •     | •     | Х      | Х      | •    | Х  |
| VIDEO2     | •     | •     | Х      | Х      | •    | Х  |
| HDTV       | •     | Х     | •      | •      | Х    | •  |
| TV         | •     | •     | Х      | Х      | •    | Х  |

## Inserting batteries into remote controller.

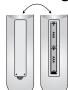

- 1. Take out the battery cap.
- 2. Insert the battery with correct polarity (+/-).
- 3. Close the battery cap.
- You can use a remote controller 7 meter distance and 30 degree (left/right) within the receiving unit scope.
- Dispose of used batteries in the recycle bin to prevent environmental pollution.

## Rear View

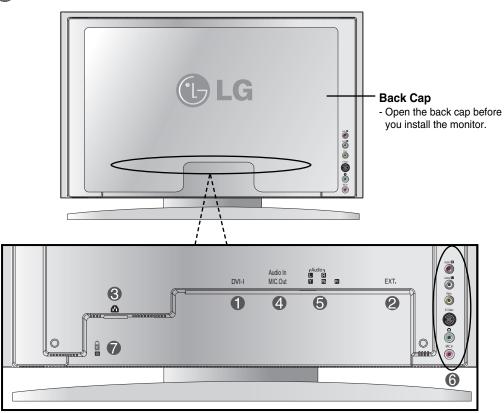

- DVI Digital Signal Connector (DVI-D or DVI-A)
- 2 TV Tuner Jack: Connect the antenna.
- **Connect the power cord.**
- **4** Speaker Terminal: Connect the speaker.
- **6** HDTV Input Terminal
- **6** AV Input Terminal
- Theft prevention locking device

## **Name and Function of the Parts**

HDTV Input Terminal

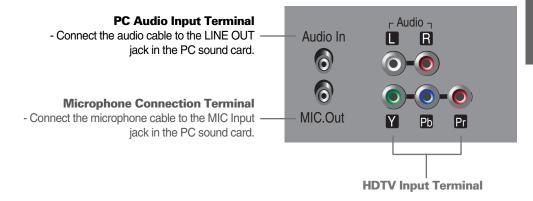

## AV Input Terminal

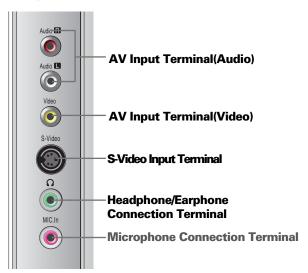

## Connecting the sound card output terminal

- Make sure to check the sound card connection terminal in the PC before connecting to the monitor.
   If the PC sound card supports both Speaker Out and Line Out, change it to Line Out by setting the jumper or the PC application. (For more details, refer to the sound card user's manual.)
- Speaker Out: The terminal connected to the speaker that is not equipped with an amplifier.
- \*Line Out : The terminal connected to the speaker equipped with an amplifier.

If Audio Out in the PC sound card has only Speaker Out, reduce the PC volume. This monitor is integrated with an amplifier.

## **Connecting to External Devices**

## **■■■** When Connecting to your PC

- First of all, see if the computer, monitor and the peripherals are turned off. Then, connect the signal input cable.
  - (A) When connecting with the DVI-D signal input cable.
  - (B) When connecting with the DVI-A signal input cable.

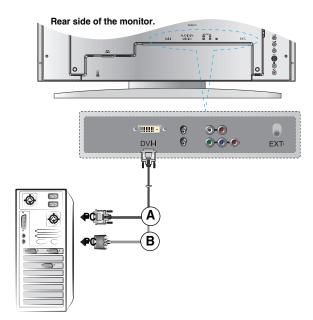

2 Connect the power cord.

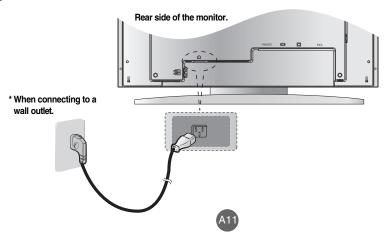

## **Connecting to External Devices**

**3** A Turn on power by pressing the power button on the monitor.

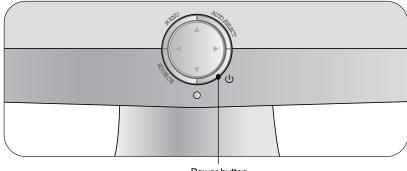

Power button

- (B) Turn on the PC.
- Select an input signal.

  Press the Input Select button on the remote controller to select the input signal.

  Or, press the SOURCE button at the front side of the monitor.

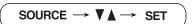

- (A) When connecting with a DVI-D signal input cable.
  - Select DVI DIGITAL: DVI-D digital signal.
- When connecting with a DVI-A signal input cable.
   Select DVI ANALOG: DVI-A analog signal

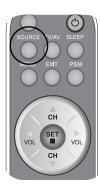

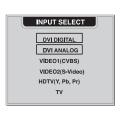

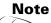

• Directly connect to a grounded power outlet on the wall or a power bar with a ground wire.

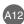

## **When watching Video**

- Connect the video cable as shown in the below figure and then connect the power cord (see Page A12).
  - (A) When connecting with an RCA cable.
    - Connect the input terminal with a proper color match. (Video Yellow, Sound (left) White, Sound (right) – Red)

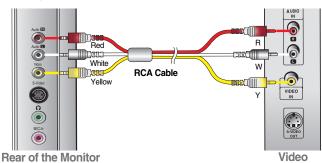

B When connecting with an S-Video cable.
• Connect to the S-Video input terminal to watch high image quality movies.

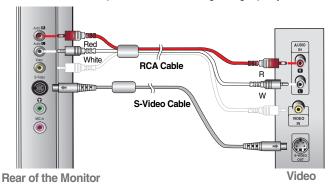

2 Select an input signal.

Press the Input Select button on the remote controller to select the input signal. Or, press the SOURCE button at the front side of the monitor.

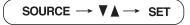

- (A) When connecting with a RCA cable.
  - Select VIDEO 1 (CVBS).
- (B) When connecting with a S-Video cable.
  - Select VIDEO 2 (S-Video).

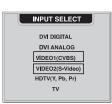

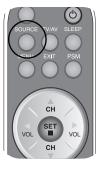

## **Connecting to External Devices**

## ■■■ When watching HDTV (720p/1080i)

- Connect the video/audio cable as shown in the below figure and then, connect the power cord (see Page A12).
  - Connect the input terminal with a proper color match.

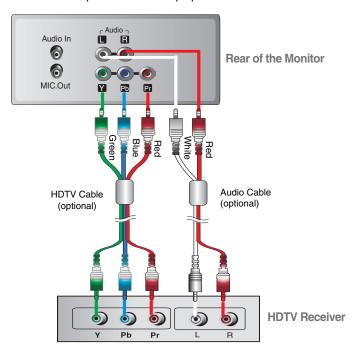

\* The HDTV terminal also supports SDTV (480i/480p).

Select an input signal.

Press the Input Select button on the remote controller to select the input signal. Or, press the SOURCE button at the front side of the monitor.

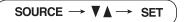

When connecting with an HDTV/audio cable.

• Select HDTV (Y, Pb, Pr)

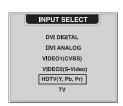

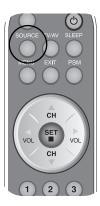

## ■■■ When watching TV

See if the antenna cable is connected at the rear side of the monitor and then, connect the power cord (see Page A12).

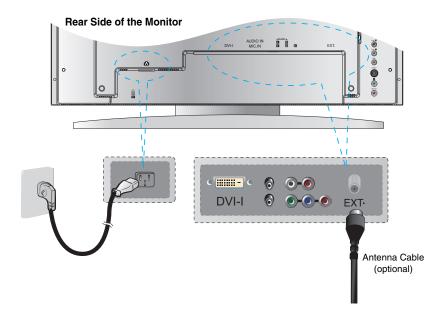

Select an input signal.

Press the Input Select button on the remote controller to select the input signal. Or, press the SOURCE button at the front side of the monitor.

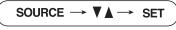

Select TV

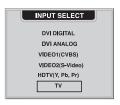

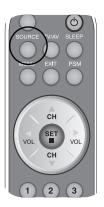

▶ 🕕 100

## **Selecting and Adjusting the Screen**

Name of the Buttons in the Screen Adjustment Unit

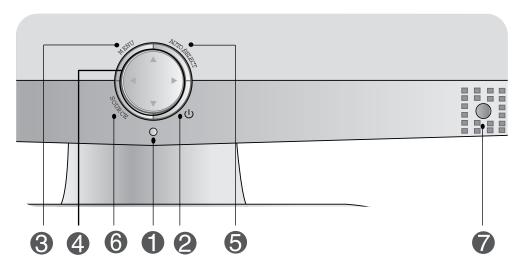

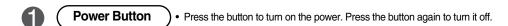

- Power LED
   This Indicator lights up green when the display operates normally. If the display is in DPM (Energy Saving) mode, this indicator color changes to amber.
- MENU Button Use this button to show/hide the OSD (On Screen Display) menu screen.
- OSD Select/Adjust Button) Use the button to select an icon or adjust the setting in the OSD screen.
  - ◆ Use this button to directly control brightness and contrast of the PC signal (DVI-D/DVI-A).
    - Use this button to control the channel for the TV signal.

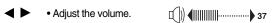

## Name of the Buttons in the Screen Adjustment Unit

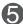

### (AUTO/SELECT Button)

#### [For DVI-ANALOG signal]

- Select the icon to adjust on the OSD screen.
- If you press the [AUTO/SELECT] button, automatic screen adjustment will be started.

#### AUTO IN PROGRESS

#### [Other signals that DVI-ANALOG]

• The current signal and mode information will be displayed.

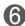

### **SOURCE Button**

#### SOURCE → V A → AUTO/SELECT

• Select the input signal

DVI DIGITAL
DVI ANALOG
VIDEO1(CVBS)
VIDEO2(S-Video)
HDTV(Y, Pb, Pr)
TV

DVI digital signal
DVI analog signal
Composite video
S-Video
HD television
TV

Television

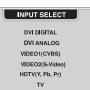

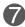

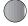

 $\bullet$  The unit that receives the signal from the remote controller.

#### **OSD Lock/Unlock Button**

#### Menu button + ▶

■ Use this button to lock/unlock OSD screen adjustment. (Activated when pressed together longer than 5 seconds.)

#### CONTROLS LOCKED

#### CONTROLS UNLOCKED

OSD is locked

OSD is unlocked.

■ Under the CAPTION & VCHIP menu, it is also possible to lock/unlock the OSD screen adjustment with the 'KEY LOCK' tab.

PAGE AS3

## **Selecting and Adjusting the Screen**

## OSD Menu – When Connected to Your PC

| Icon        | Function Description                                           |
|-------------|----------------------------------------------------------------|
| Adjustment  | Adjusts screen brightness, contrast and color that you prefer. |
| Tracking    | Adjusts position of the screen, clock or phase.                |
| Audio       | Adjusts the audio function.                                    |
| Setup       | Adjusts the screen status according to the circumstances.      |
| PIP/POP/PBP | Adjusts PIP/POP/PBP mode function.                             |

## OSD Menu – When Watching Video/TV/HDTV

| Icon                | Function Description                                        |
|---------------------|-------------------------------------------------------------|
| CH∰ ▶ Channel Setup | Sets/Selects the channel. (available only when watching TV) |
| Video               | Adjusts the screen video.                                   |
| Audio               | Adjusts the audio function.                                 |
| Setup               | Adjusts the screen status according to the circumstances.   |
| PIP/POP/PBP         | Adjusts PIP/POP/PBP mode function.                          |
| CAPTION&VCHIP       | Adjusts the CAPTION&VCHIP function.                         |

# Note

Note OSD(On Screen Display)

The OSD function enables you to adjust the screen status conveniently since it provides graphical presentation.

## How to adjust the OSD (On Screen Display) screen.

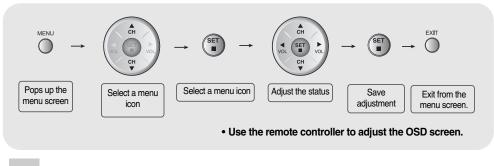

- 1 Press the **MENU** Button, then the main menu of the OSD appears.
- 2 To access a control, use the ▼ ▲ Buttons.
- When the icon you want becomes highlighted, press the **SET** Button.
- 4 Use the ▼ ▲ Buttons to adjust the item to the desired level.
- 5 Accept the changes by pressing the **SET** Button.
- 6 Exit the OSD by pressing the **EXIT** Button.

## How to adjust the screen automatically.

You need to adjust the screen display when connecting the monitor to a new computer or changing the mode. Refer to the following section to set an optimal monitor screen.

Press the AUTO/SELECT button (**AUTO button** in a remote controller) in the PC analog signal. Then, an optimal screen status will be selected that fits into the current mode.

If adjustment is not satisfactory, you need to adjust screen position, clock and phase in the OSD menu.

AUTO IN PROGRESS

## **Selecting and Adjusting the Screen**

### ■■■ OSD Menu – When Connected to Your PC

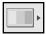

## **Adjusting Screen Color**

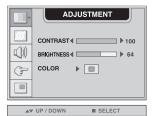

CONTRAST To adjust the contrast of the screen.

**BRIGHTNESS** To adjust the brightness of the screen.

**COLOR** Adjusting screen color. Press the ▶ button to display the

submenu for COLOR.

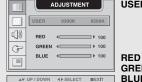

**Adjusting Screen CLOCL/PHASE and Position** 

#### 9300K/6500K

Selecting a factory setting color set.

• 9300K: Slightly bluish white. • 6500K: Slightly reddish white.

GREEN Set your own color levels. **BLUE** 

To adjusting the brightness of the screen for PC.

**AUTO BRIGHTNESS** CONTROL

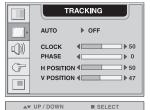

**AUTO** 

This function is suitable for analog signal input only. This button is for the automatic adjustment of the screen position, clock and

**CLOCK** 

To minimize any vertical bars or stripes visible on the screen background. The horizontal screen size will also change.

**PHASE** 

To adjust the focus of the display. This item allows you to remove any horizontal noise and clear or sharpen the image of characters.

**H POSITION** To move image left or right

V POSITION To move image up or down.

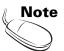

When connected to your computer and the digital input signal (DVI-DIGITAL), only ADJUSTMENT, AUDIO, SETUP and PIP/POP/PBP menu are enabled. TRACKING menu items will be automatically adjusted.

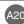

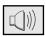

## Adjusting the audio function

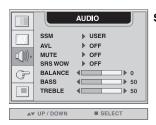

SSM

The best sound tone quality will be selected automatically depending on the video type that you're currently watching.

- USER: Select this option to use the user-defined audio settings.
- FLAT: The most commanding and natural audio.
- MOVIE : Select this option to enjoy sublime sound.
- MUSIC : Select this option to enjoy the original sound when listening to the music.
- SPORTS: Select this option to watch sports broadcasting.

AVL

To adjust uneven sound volumes across all channels or signals automatically to the most appropriate level. To use this feature, select ON.

**MUTE** 

Used to select mute ON(means sound off) and mute OFF(means sound on).

SRS WOW Set the SRS WOW menu on.

The SRS WOW function plays back the mono or stereo sound input with the dynamic surround effects. It will provide rich and profound sound tone. If you set the SRS WOW on, bass/treble will be automatically adjusted.

**BALANCE** Use this function to balance sound from the left and right speakers.

BASS To raises or lowers Bass level.

TREBLE To raises or lowers Treble level.

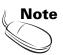

When connected to your computer and the 'SSM' setting in the audio menu is one of FLAT, MOVIE, MUSIC or SPORTS, the available menus are VAL, MUTE and BALANCE.

## **Selecting and Adjusting the Screen**

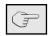

## Selecting the options

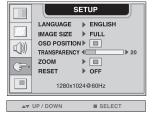

**LANGUAGE** To choose the language in which the control names are displayed.

**IMAGE SIZE** To select the image size of the screen. (FULL/1:1)

OSD To adjust position of the OSD window on the screen.

POSITION Press the ▶button to display the submenu for OSD POSITION.

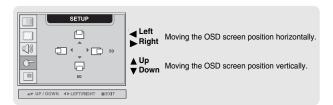

TRANSPARENCY To adjust the transparency of the OSD menu screen.

ZOOM

Use this function to zoom in the screen. When you turn the monitor off and on again, the default screen size will be restored. Press the button to display the submenu for OSD POSITION.

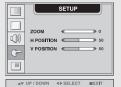

\* If the zooming value is set to '0', vertical and horizontal positioning cannot be adjusted.

RESET

Use this function to reset the monitor to the factory default. However, language selection will not be initialized.

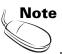

When connected to your computer, the **Zoom menu** will be disabled if the screen size is 1:1 or PIP/POP/PBP is in use.

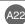

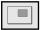

## Adjusting PIP/POP/PBP Mode (Multiple Screen) Functions

### To adjust the PIP(PICTURE IN PICTURE) of the screen

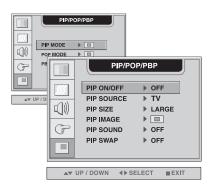

PIP ON/OFF After selecting ON in the PIP ON/OFF menu, the following menu items can be adjusted.

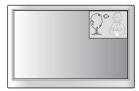

PIP SOURCE To select an input signal for PIP.

PIP SIZE To adjust the size of the PIP screen. (SMALL/LARGE)

PIP IMAGE To adjust the image of the PIP screen; Press the ▶button to display the submenu for PIP IMAGE. Use the ◀ ▶ buttons to adjust the item to the desired level. The items of the sub-menu may vary depending on the type of the source.

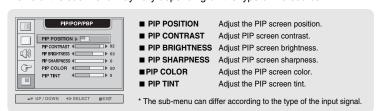

**PIP SOUND** To turn the PIP sound on/off.

PIP SWAP To switch the main-screen and sub-screen in PIP mode.

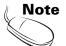

## **Selecting and Adjusting the Screen**

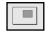

## Adjusting PIP/POP/PBP Mode (Multiple Screen) Functions

### To adjust the POP(PICTURE OUT PICTURE) of the screen

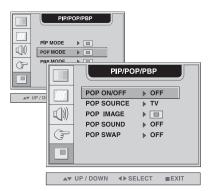

POP ON/OFF After selecting ON in the POP ON/OFF menu, the following menu items can be adjusted.

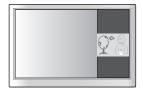

POP SOURCE To select an input signal for POP.

POP IMAGE To adjust the image of the POP screen; Press the ▶ button to display the submenu for POP IMAGE. Use the ◀ ▶ buttons to adjust the item to the desired level.

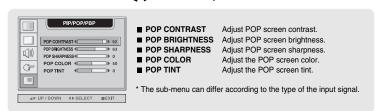

**POP SOUND** To turn the POP sound on/off.

**POP SWAP** To switch the main-screen and sub-screen in POP mode.

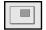

## Adjusting PIP/POP/PBP Mode (Multiple Screen) Functions

#### To adjust the PBP(PICTURE BY PICTURE) of the screen

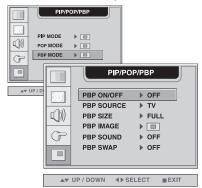

PBP ON/OFF After selecting ON in the PBP ON/OFF menu, the following menu items can be adjusted.

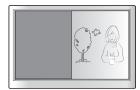

**PBP SOURCE** To select an input signal for PBP.

**PBP SIZE** To adjust the size of the PBP screen. (FULL/4:3)

PBP IMAGE To adjust the image of the PBP screen; Press the ▶ button to display the submenu for PBP IMAGE. Use the ◀ ▶ buttons to adjust the item to the desired level. The

items of the sub-menu may vary depending on the type of the source.

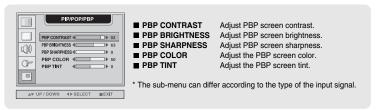

**PBP SOUND** To turn the PBP sound on/off.

**PBP SWAP** To switch the main-screen and sub-screen in PBP mode.

## **Selecting and Adjusting the Screen**

## ■■■ OSD Menu – When Watching Video/HDTV/TV

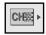

### Setting up the channel - Available only when watching TV.

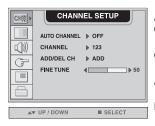

AUTO CHANNEL **CHANNEL** To change the channel.

ADD/DEL.CH

To add/delete the selected channels.

**FINE TUNE** To adjust the channel quality.

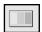

## **Adjusting Screen Image**

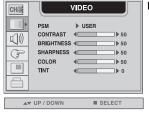

PSIN

The PSM function automatically adjusts the screen image quality depending on the AV/TV usage environment.

- USER : Select this option to use the user-defined settings.
- GAME: Select this option to enjoy dynamic image when playing a game.
- STANDARD: The most general and natural screen display status.
- DYNAMIC : Select this option to display with a sharp image.
- MILD : Select this option to display with a mild image.

CONTRAST To adjust the contrast of the screen.

BRIGHTNESS To adjust the brightness of the screen.

SHARPNESS To adjust the clearness of the screen.

**COLOR** To adjust the color to desired level.

**TINT** To adjust the tint to desired level.

This function is available only in NTSC broadcasting mode.

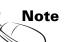

If the 'PSM' setting in the Video menu is set to GAME, STANDARD, DYNAMIC or MILD the subsequent menus will be automatically set.

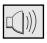

## Adjusting the audio function

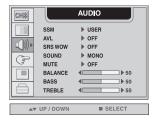

SSM

The best sound tone quality will be selected automatically depending on the video type that you're currently watching.

- USER: Select this option to use the user-defined audio settings.
- FLAT : The most commanding and natural audio.
- MOVIE : Select this option to enjoy sublime sound.
- MUSIC: Select this option to enjoy the original sound when listening to the music.
- SPORTS: Select this option to watch sports broadcasting.

AVL

To adjust uneven sound volumes across all channels or signals automatically to the most appropriate level. To use this feature, select ON.

SRS WOW Set the SRS WOW menu on.

The SRS WOW function plays back the mono or stereo sound input with the dynamic surround effects. It will provide rich and profound sound tone. If you set the SRS WOW on, bass/treble will be automatically adjusted.

**SOUND** To select the audio mode.

: MONO/STEREO/SAP

MUTE Used to select mute ON(means sound off) and mute OFF(means

sound on).

**BALANCE** Use this function to balance sound from the left and right speakers.

**BASS** To raises or lowers Bass level.

**TREBLE** To raises or lowers Treble level.

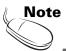

If the 'SSM' setting in the audio menu is one of FLAT, MOVIE, MUSIC or SPORTS, the available menus are AVL, SOUND, MUTE and BALANCE. Other menu items will be automatically adjusted.

## **Selecting and Adjusting the Screen**

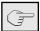

## Selecting the options

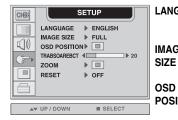

LANGUAGE To choose the language in which the control names are

displayed.

**IMAGE** To select the image size of the screen.

(FULL/4:3/SPECTACLE/1:1)

OSD To adjust position of the OSD window on the screen.

POSITION Press the ▶ button to display the submenu for OSD

POSITION.

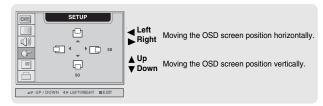

 $\begin{tabular}{ll} \textbf{TRANS} & \textbf{To adjust the transparency of the OSD menu screen.} \\ \textbf{-PARENCY} & \end{tabular}$ 

ZOOM

Use this function to zoom in the screen. When you turn the monitor off and on again, the default screen size will be restored. Press the ▶ button to display the submenu for OSD POSITION.

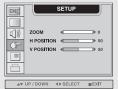

\* If the zooming value is set to '0', vertical and horizontal positioning cannot be adjusted.

RESET

Use this function to reset the monitor to the factory default. However, language selection will not be initialized.

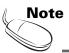

The 'ZOOM' menu will be disabled when the screen size is 4:3, spectacle or 1:1, or PIP/POP/PBP is activated.

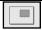

## Adjusting PIP/POP/PBP Mode (Multiple Screen) Functions

### To adjust the PIP(PICTURE IN PICTURE) of the screen

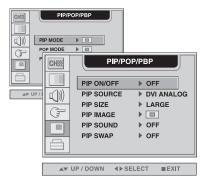

PIP ON/OFF After selecting ON in the PIP ON/OFF menu, the following menu items can be adjusted.

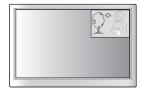

**PIP SOURCE** To select an input signal for PIP.

PIP SIZE To adjust the size of the PIP screen. (SMALL/LARGE)

PIP IMAGE To adjust the image of the PIP screen; Press the ▶button to display the submenu for PIP IMAGE. Use the ◀ ▶ buttons to adjust the item to the desired level. The

items of the sub-menu may vary depending on the type of the source.

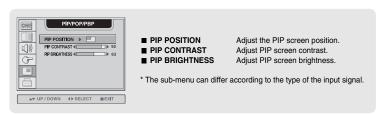

**PIP SOUND** To turn the PIP sound on/off.

PIP SWAP To switch the main-screen and sub-screen in PIP mode.

# **Selecting and Adjusting the Screen**

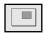

## Adjusting PIP/POP/PBP Mode (Multiple Screen) Functions

#### To adjust the POP(PICTURE OUT PICTURE) of the screen

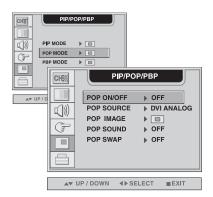

POP ON/OFF After selecting ON in the POP ON/OFF menu, the following menu items can be adjusted.

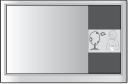

**POP SOURCE** To select an input signal for POP.

PIP IMAGE To adjust the image of the POP screen; Press the ▶button to display the submenu for POP IMAGE. Use the ◀ ▶buttons to adjust the item to the desired level.

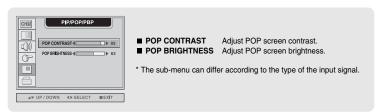

**POP SOUND** To turn the POP sound on/off.

**POP SWAP** To switch the main-screen and sub-screen in POP mode.

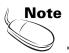

The 'POP IMAGE' menu will be disabled if the POP screen input is video of HDTV.

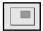

## Adjusting PIP/POP/PBP Mode (Multiple Screen) Functions

#### To adjust the PBP(PICTURE BY PICTURE) of the screen

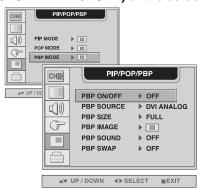

PBP ON/OFF After selecting ON in the PBP ON/OFF menu, the following menu items can be adjusted.

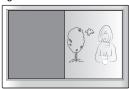

**PBP SOURCE** To select an input signal for PBP.

PBP SIZE To adjust the size of the PBP screen. (FULL/4:3)

PBP IMAGE To adjust the image of the PBP screen; Press the ▶ button to display the submenu for PBP IMAGE. Use the ◀ ▶ buttons to adjust the item to the desired level. The items of

the sub-menu may vary depending on the type of the source.

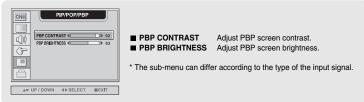

**PBP SOUND** To turn the PBP sound on/off.

**PBP SWAP** To switch the main-screen and sub-screen in PBP mode.

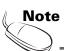

The 'PBP IMAGE' menu will be disabled if the PBP screen input is video of HDTV.

# **Selecting and Adjusting the Screen**

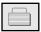

## To adjust the CAPTION&VCHIP function

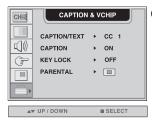

**CAPTION/TEXT** Use the 

■ buttons to select caption mode.

Text services give a wide variety of information on all kind of subjects(ex. captioned program lists, weather forecasts, stock exchange topics, news for hearing-impaired....) on up to half of the TV screen. But not all stations offer text services, even though they might offer captioning.

In the event you are receiving a poor signal, an empty black box may appear and disappear, even when the text mode is selected. This is a normal when receiving a poor signal. This TV is programmed to remember the CAPTION/TEXT mode it was last set to, when you turn the power off.

#### CAPTION

Use the **◄** ▶ buttons to select captions.

#### [Remote Control]

Press the CAPTION button repeatedly to display the caption option as shown below. Prees the ENTER button to select the caption option.

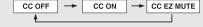

#### \* CC EZ MUTE

: If sound is on, the caption will be off. On the contrary, if sound is off, the caption will be on.

#### **KEY LOCK**

Use the  $\triangleleft$  buttons to select ON or OFF. The TV can be set up so that it can only be used with the remote control. This feature can prevent unauthorized viewing.

In order to lock the OSD screen adjustment, set the KEY LOCK tab to the 'on' position. In order to unlock it, do the following :

- 1) Push the menu button on the remote control and set KEY LOCK to the 'off' position.
- 2) Simultaenously push the menu button on the bottom of the monitor and the seconds.

#### PARENTAL

This Function is used to block program viewing based on the ratings sent by the broadcast station. The default setting is to allow all programs to be viewed. Viewing can be blocked by the type of program and by the categories chosen to be blocked. It is also possible to block all program viewing for a time period.

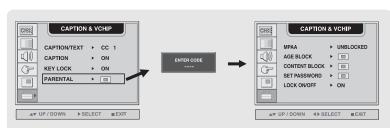

Select the PARENTAL menu and click button. The 'ENTER CODE' window will appear. Once the correct four-digit password is entered, sub-menu that allows a user to control various blocks will be enabled. The initial password is set for '7777' and it can be changed through 'SET PASSWORD' menu.

PAGE ASS

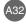

#### ■ V-CHIP rating and categories

Rating guidelines are provided by broadcast station. Most television programs and television
movies can be blocked by TV rating and/or individual categories. Movies that have been shown
at the theaters or direct-to-video movies use the Movies Rating System(MPAA) only.

#### ■ For movies previously shown in theaters.

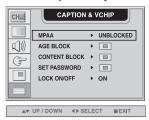

#### MPAA ■ Movie Ratings :

- UNBLOCKED

- G&ABOVE : General audience

- PG&ABOVE : Parental guidance suggested

- PG-13&ABOVE : 13 years and up - R&ABOVE : Restricted - NC-17&ABOVE : 17years and up

- X : Adult

If you set PG-13&ABOVE, G&ABOVE and PG movies will be available: PG-13, R, NC-17, and X will be blocked.

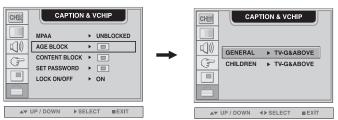

#### AGE BLOCK

#### ■ GENERAL TV Rating :

- TV-G&ABOVE : General audience / Individual categories do not apply.

- TV-PG&ABOVE : Parental guidance suggested

- TV-14&ABOVE : 14 years and up - TV-MA : Mature audience

- UNBLOCKED

#### ■ CHILDREN TV Rating:

- TV-Y&ABOVE : Youth / Individual content categories do not apply.

- TV-Y7 : Youth, 7 years and up.

- UNBLOCKED

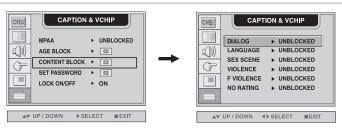

#### CONTENT BLOCK

#### **■ CONTENT Categories :**

- DIALOGUE(sexual dialogue) : Applies to TV-PG&ABOVE, TV-14.

- LANGUAGE(adult language)
- SEX SCENE(sexual situations)
- VIOLENCE
- VIOLENCE
- LANGUAGE(adult language)
- Applies to TV-PG&ABOVE, TV-14&ABOVE, TV-MA.
- Applies to TV-PG&ABOVE, TV-14&ABOVE, TV-MA.
- VIOLENCE
- Applies to TV-PG&ABOVE, TV-14&ABOVE, TV-MA.

- F VIOLENCE(fantasy violence) : Applies only to TV-Y7.

- NO RATING : Blocks all viewing.

# **Selecting and Adjusting the Screen**

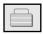

## To adjust the CAPTION&VCHIP function

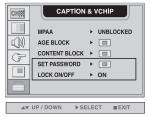

SET PASSWORD This menu is to be used to change passwords. Once the correct current password is entered using the number panel in a remote control, the window for new password will appear. Enter your choice of new four-digit password.

LOCK ON/OFF To select the VCHIP function ON/OFF.

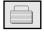

## Setting a password

You control access to the parental controls with a password. The default passworld is '7777'. You can change the password to any four-digit number.

- 1. Open the OSD. -> Press the ▼ ∆buttons to select the CAPTION&VCHIP menu, then press SET to open the menu. -> Press the ▼ ∆ buttons to select the PARENTAL sub-menu, then press the ▶ button to open the sub-menu.
- **2.** Use the number pad to enter your password when prompted. If you have not set a passwod, enter 7777. If you have forgotten your password, enter 7777.

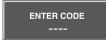

3. Press the ▼ ▲ buttons to select the SET PASSWORD sub-menu, then press the ▶ button to change the setting. Use the number button pad to enter a new four-digit password when prompted.

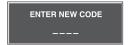

**4.** Re-enter the new four-digit password when prompted.

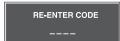

#### **Closed Captions**

Closed captioning is a process which converts the audio portion of a television program into written words which then appear as subtitles on the television screen. Closed captions allow viewers to read the dialogue and narration of television programs.

#### **Using Closed Captions**

Captions are the subtitles of the dialogue and narration of television programs. For prerecorded programs, program dialogue can be arranged into captions in advance. It is possible to caption a live program by using a process called real-time captioning, which creates captions instantly. Real-time captioning is normally done by professional reporters using a machine shorthand system and computer for translation into English.

Captioning is an effective system for the hearing-impaired, and it can also aid in teaching language skills.

#### **Caption Tips**

- 1. Not all TV broadcasts include closed caption signals.
- 2. Sometimes TV stations broadcasts four different caption signals on the same channel. By selecting From CC1 ~ CC4, TEXT1 ~ TEXT4 you can choose which signal you view CC1 is usually the signal with the captions, while Another mode might show demonstration or programming information.
- 3. Your TV might not receive caption signals normally in the following situations.
- $\blacksquare$  Poor reception conditions are encountered :
  - IGNITION :

Picture may flutter, drift, suffer from black spots, or horizontal streaking. Usually caused by interference from automobile ignition systems, neon lamps, electrical drills, and other electrical appliances.

#### - GHOSTS :

Ghosts are caused when the TV signal splits and follows two paths. One is the direct path and the other is reflected off tall buildings, hills or other objects. Changing the direction or position of the antenna may improve reception.

#### - SNOW

If your receiver is located at the weak, fringe area of a TV signal, your picture may be marred by small dots. It may be necessary to install a special antenna to improve the picture.

- An old, bad or illegally recorded tape is playing.
- Strong, random signals from a car or airplane interfere with the TV signal.
- The signal from the antenna is weak.
- The program wasn't captioned when it was produced, transmitted, or taped.

## **Troubleshooting**

## No image is displayed

- Is the monitor power cord connected?
- Does the power LED is turned on?
- Power is on, power LED is green but the screen appears extremely dark.
- Does the power LED look yellow?
- Does the 'Out of Range' message appear?
- Does the 'Check Signal Cable' message appear?

- See if the power cord is properly connected to the outlet.
- See if the power switch is turned on.
- Adjust brightness (☼) and contrast (◑) again.
- If the monitor is in power saving mode, move the mouse or press any key.
- The signal from the PC (video card) is out of the vertical or horizontal frequency range of the monitor. Adjust the frequency range by referring to the Specifications in this manual.
  - \* Maximum resolution DVI-A: 1280x1024 @60Hz DVI-D: 1280x1024 @60Hz
- The signal cable between PC and monitor is not connected. Check the signal cable.
- Press the 'Input Select' menu in the remote controller to check the input signal.

## 'Unknown Monitor' message appears when the monitor is connected.

- Did you install the driver?
- Install the monitor driver, which is provided with the monitor, or download it from the web site. (http://www.lge.co.kr)
- See if the plug&play function is supported by referring to the video card user manual.

## 'Controls Locked' message appears.

- The "Controls locked" message appears when pressing the Menu button.
- The control locking function prevents unintentional OSD setting change due to careless usage. To unlock the controls, simultaneously press the Menu button and ▶ button for 5 seconds. (You cannot set this function using the remote controller buttons. You can set this function in the monitor only.)

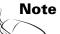

- \* Vertical frequency: To enable the user to watch the monitor display, screen image should be changed tens of times every second like a fluorescent lamp. The vertical frequency or refresh rate is the times of image display per second.
- \*Horizontal frequency: The horizontal interval is the time to display one vertical line. When the 1 is divided by horizontal interval, the number of horizontal lines displayed every second can be tabulated as the horizontal frequency. The unit is kHz.

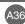

## **Troubleshooting**

## The screen image looks abnormal.

- Is the screen position wrong?
- DVI-A analog signal Press the "Auto Channel" button in the remote controller to automatically select the optimal screen status that fits into the current mode. If adjustment is not satisfactory, use the Position OSD menu.
- Do thin lines appear on the background screen?
- See if the video card resolution and frequency are supported by the monitor. If the frequency is out of range, set to the recommended resolution in the Control Panel – Display – Setting menu.
- Horizontal noise appears or the characters look blurred.
- DVI-A analog signal Press the "Auto Channel" button in the remote controller to automatically select an optimal screen status that fits into the current mode. If adjustment is not satisfactory, use the Clock OSD menu.
- Unable to adjust the horizontal/vertical position in the Zoom menu.
- DVI-A analog signal Press the "Auto Channel" button in the remote controller to automatically select an optimal screen status that fits into the current mode. If adjustment is not satisfactory, use the Phase OSD menu.
- Screen size is automatically adjusted when connected to the PC.
- See if the Zoom value is set to 0. If it is, you cannot adjust the H/V Position value.
- No sound appears in the TV channel display window.
- If the screen size is not full when connected to the PC, execute the POP to change to full screen mode.
- Brightness differs in the main and sub screen when connected to the PC.
- See if the TV sound is set to mono. If it is, the sound will not be displayed.
  You cannot adjust brightness and tint in the PIP/POP/PBP Screen menu for the sub-screen among PIP/POP/PBP menus. Therefore,

brightness can be different for the sub-screen.

## After-image appears on the monitor.

- After-image appears when the monitor is turned off.
- If you use a fixed image for a long time, the pixels may be damaged quickly. Use the screensaver function.

## **Troubleshooting**

## The audio function does not work.

No sound?

- See if the audio cable is connected properly.
- Adjust the volume.
- See if the sound is set properly.
- No sound is available when the PIP/POP/PBP mode is engaged.
- See if the Sound is set to On in the PIP/POP/PBP

Sound is too dull.

- Select the appropriate treble sound.
- Select the appropriate bass sound.

Sound is too low

· Adjust the volume.

## The TV function does not work.

- The TV signal is not being received.
- See if you have selected the proper channel mode.
- Use the automatic channel setup function.
- See if the TV antenna is properly connected.

## The screen size function in the OSD menu does not work.

- The screen size function in the OSD menu does not work.
- See if the POP function is in use. If the POP function is in use, the screen size function may not work.

### Screen color is abnormal.

- Screen has poor color resolution (16 colors).
- Set the number of colors to more than 24 bits (true color)
- Select Control Panel Display Settings Color Table menu in Windows.
- Screen color is unstable or monocolored.
- Check the connection status of the signal cable. Or, re-insert the PC video card.
- Do black spots appear on the screen?
- Several pixels (red, green, white or black color) may appear on the screen, which can be attributable to the unique characteristics of the LCD panel. It is not a malfunction of the LCD.

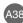

# **Specifications**

The product specifications can change without prior notice for product improvement.

| LCD Panel                | Screen Type                                | 17 inches (43.438cm) TFT (Thin Film Transistor) LCD (Liquid Crystal Display) Panel                                                                                               |  |
|--------------------------|--------------------------------------------|----------------------------------------------------------------------------------------------------|--|
|                          | Pixel Pitch                                | Visible diagonal size: 43.438cm<br>0.291mm                                                                                                    |  |
| Video Signal             | Max. Resolution                            | DVI-A: 1280 X 1024 @60Hz<br>DVI-D: 1280 X 1024 @60Hz                                                                                                    |  |
|                          | Recommended Resolution                     | DVI-A: WXGA 1280 X 768 @60Hz<br>DVI-D: WXGA 1280 X 768 @60Hz                                                                                                    |  |
|                          | Horizontal Frequency                       | DVI-A: 30 - 66 kHz<br>DVI-D: 30 - 66 kHz                                                                                                    |  |
|                          | Vertical Frequency                         | 56 - 85 Hz                                                                                                    |  |
|                          | Synchronization Type                       | Separate/Composite/SOG (Sync On Green)/Digital                                                                                                    |  |
| Input Connector          |                                            | DVI-A(analog), DVI-D (digital), S-Video, composite video, HDTV, TV                                                                                                    |  |
| Power                    | Rated Voltage<br>Power Consumption         | AC 100-240V~ 50/60Hz 1.1A  Normal operation: 70W  Power saving preparation state: ≤5W  Power saving state: ≤ 5W  Power switch on: ≤ 5W                                           |  |
| Dimension/Weight         | Size (WxLxH)<br>Weight (excl. package)     | 505.5mm x 231.5 mm x 365mm<br>6.6 <b>kg</b>                                                                                                    |  |
| Environmental Conditions | Operational Condition<br>Storage Condition | Temperature: $10^{\circ}\text{C} \sim 35^{\circ}\text{C}$ , Humidity: $10\% \sim 80\%$<br>Temperature: $-20^{\circ}\text{C} \sim 60^{\circ}\text{C}$ , Humidity: $5\% \sim 95\%$ |  |

# **Specifications**

## PC Mode – Preset Mode

|   | Preset mode    | Horizontal<br>Frequency<br>(kHz) | Vertical<br>Frequency<br>(kHz) |    | Preset mode     | Horizontal<br>Frequency<br>(kHz) | Vertical<br>Frequency<br>(kHz) |
|---|----------------|----------------------------------|--------------------------------|----|-----------------|----------------------------------|--------------------------------|
| 1 | VGA 640 x 350  | 31.469                           | 70                             | 8  | VESA 800 x 600  | 53.674                           | 85                             |
| 2 | VGA 720 x 400  | 31.468                           | 70                             | 9  | MAC 832 x 624   | 49.725                           | 75                             |
| 3 | VGA 640 x 480  | 31.469                           | 60                             | 10 | VESA 1024 x 768 | 48.363                           | 60                             |
| 4 | VESA 640 x 480 | 37.500                           | 75                             | 11 | VESA 1024 x 768 | 60.123                           | 75                             |
| 5 | VESA 640 x 480 | 43.269                           | 85                             | 12 | VESA1280 x 1024 | 63.981                           | 60                             |
| 6 | VESA 800 x 600 | 37.879                           | 60                             | 13 | VESA 1280 x 768 | 47.7                             | 60                             |
| 7 | VESA 800 x 600 | 46.875                           | 75                             |    |                 |                                  |                                |

## HDV Mode Composite Video Input YPbPr

| F | Preset mode | Horizontal<br>Frequency<br>(kHz) | Vertical<br>Frequency<br>(kHz) |
|---|-------------|----------------------------------|--------------------------------|
| 1 | 720 x 483   | 31.50                            | 59.94                          |
| 2 | 1280x 720   | 45.00                            | 60.00                          |
| 3 | 1280x 720   | 44.96                            | 59.94                          |
| 4 | 1920x 1080  | 33.75                            | 60.00                          |
| 5 | 1920x 1080  | 33.72                            | 59.94                          |

## Power LED

| Mode                                                                        | Monitor                            |
|-----------------------------------------------------------------------------|------------------------------------|
| Normal Operation Pre-power Saving State Power Saving State Power Switch Off | Green<br>Amber<br>Ambrer<br>-<br>- |

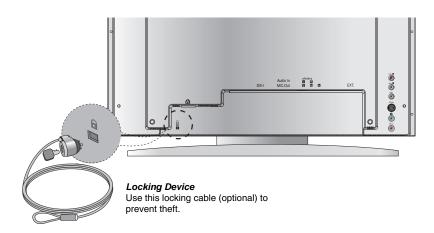

# **Specifications**

## DVI-D

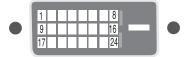

| No. | Signal                                                          |
|-----|-----------------------------------------------------------------|
| 1 1 | T. M. D. S. Data 2-                                             |
| 2   | T. M. D. S. Data 2+                                             |
| 3   | T. M. D. S. Data 2/4 Shield                                     |
| 4   | T. M. D. S. Data 4-                                             |
| 5   | T. M. D. S. Data 4+                                             |
| 6   | DDC Clock                                                       |
| 7   | DDC Data                                                        |
| 8   | Analog Vertical Synchronization                                 |
| 9   | 1. W. B. G. Bata 1                                              |
| 10  |                                                                 |
| 11  |                                                                 |
|     | T. M. D. S. Data 3-                                             |
| 13  | 11 m 21 51 2 a a a 5 1                                          |
| 14  | 10 1 0 1 0 1 0 1                                                |
| 15  | area raing (retain for 101, nonzental cyric and vertical cyric) |
| 16  | 1 iot 1 iag 2 otoot                                             |
| 17  |                                                                 |
|     | T. M. D. S. Data 0+                                             |
| 19  |                                                                 |
| 20  | 1. W. B. G. Bala G                                              |
|     | T. M. D. S. Data 5+                                             |
|     | T. M. D. S. Clock Shield                                        |
|     | T. M. D. S. Clock+                                              |
| 24  | T. M. D. S. Clock                                               |

T.M.D.S. (Transition Minimized Differential Signaling)